- 1. Na początek otwórz Corela
- 2. Kliknij na ikonie Nowy **rysunek.** Jeśli program został wcześniej przez Ciebie otwarty i zamknąłeś tylko poprzedni plik, naciśnij na ikonę Nowy na pasku **Standardowym** - ukaże się pusta strona gotowa do rysowania.

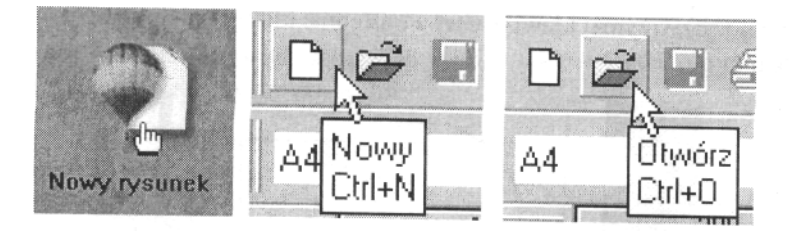

3. Z paska **Przybornika** wybierz **Elipsę.** Aby narysować okrąg, wciśnij i przytrzymaj klawisz Ctrl, kliknij w lewym górnym rogu ekranu i - z wciśniętym lewym przyciskiem myszki - przeciągnij wskaźnik ukośnie w prawą stronę, w dół.

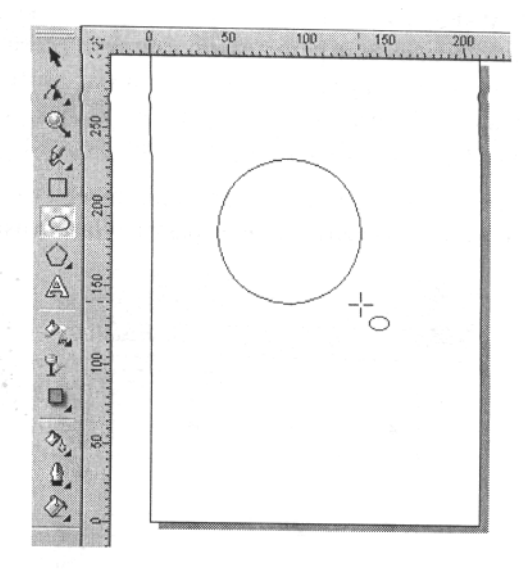

4. Upewnij się, że narysowany przez Ciebie okrąg ma szerokość i wysokość równą 100 mm i wpisz odpowiednie wartości do okienek na pasku Właściwości.

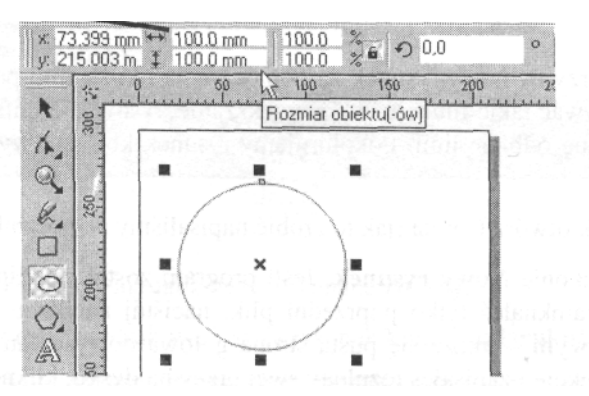

5. Wybierz **Rysunek odrczny z Przybornika.** Aby uzyskać idealnie prostą linię wciśnij i przytrzymaj klawisz **Ctrl** a następnie kliknij kolejno, u góry a potem na dole okręgu.

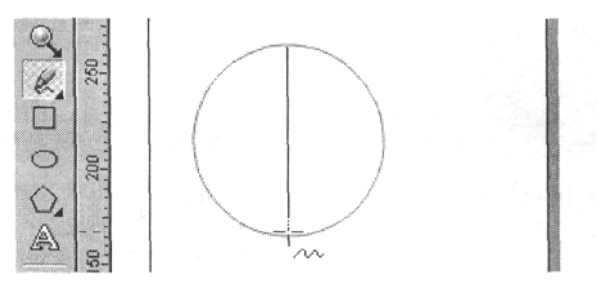

- 6. Naciśnij ikonę Wskaźnika. Kliknij narysowaną linię, jeśli nie jest wybrana (wybrany obiekt otoczony jest przez osiem czarnych prostokątów nazywanych uchwytami) a następnie - trzymając wciśnięty klawisz **Shift** - kliknij okrąg, aby go również oznaczyć. Zauważ, że obie figury otacza tylko osiem czarnych prostokątów, oznacza to, że zostały wybrane jako jeden obiekt.
- 7. Chcemy się teraz upewnić, że narysowana linia przebiega dokładnie pośrodku okręgu. Wciśnij przycisk **Wyrównanie** na pasku **Właściwości.**

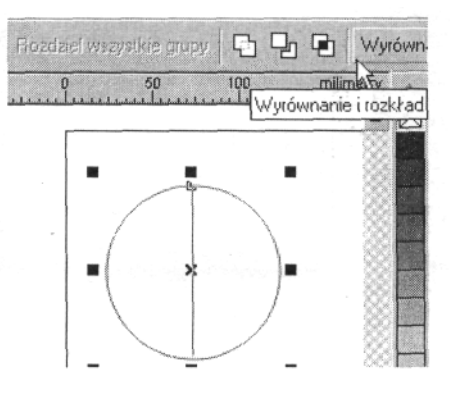

8. W wy-wietlonym okienku dialogowym **Wyrównanie i Rozkład** oznacz kliknięciem pole Do środka dla wyrównania pionowego. Teraz linia powinna znajdowa się dokładnie pośrodku.

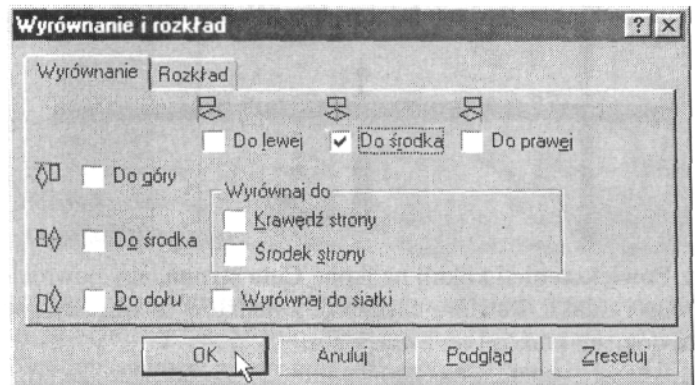

9. Wybierz narzędzie **Powiększenie.** Obwiedź środkowy, górny fragment okręgu przeciągając ukośnie w prawo, w dół.

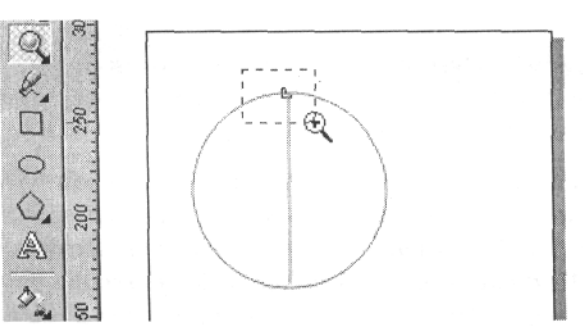

10. Upewnij się, czy linia styka się z okręgiem. Na powyższym rysunku wydaje się, że tak się dzieje, dopiero po dokonaniu znacznego powiększenia okazuje się, że w rzeczywistości jest mały odstęp lub linia wychodzi poza obrys okręgu.

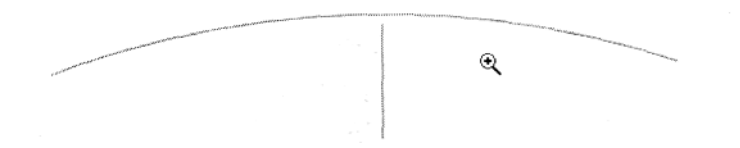

11. Wybierz Wskaźnik i kliknięciem na wolnej przestrzeni rysunku usuń oznaczenie z obu figur. Następnie oznacz linię i, gdy wskaźnik myszy będzie miał wygląd jak na poniższym rysunku - dopasuj długość linii.

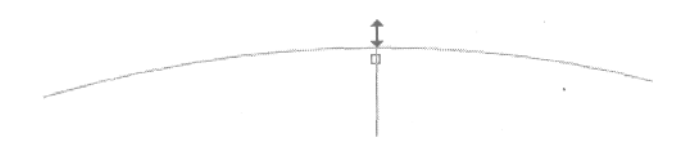

12. Ponownie wybierz Powiększenie i jeszcze raz obwiedź górną część rysunku, tak jak w punkcie 9. W ten sposób uzyskasz jeszcze dokładniejszy obraz interesującego nas fragmentu. Upewnij się, że linia idealnie styka się z okręgiem.

1 3. Jeśli nadal są jakieś niedoskonałości wybierz Wskaźnik i popraw (punkt 11.).

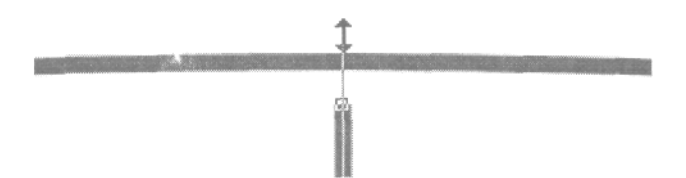

14. Wybierz Powiększenie i kliknij na ikonę Cała strona, aby powrócić do widoku całej strony rysunku. Powtórz czynności z punktów 9.-14., aby poprawić miejsce styku dolnego krańca linii z okręgiem.

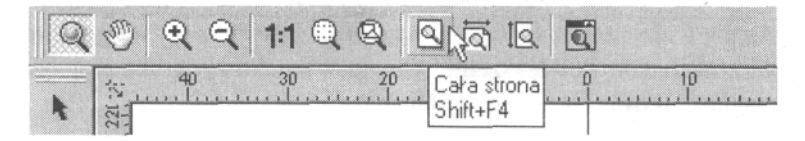

- **15. Wybierz Rysunek odręczny z Przybornika.** Wciśnij i przytrzymaj klawisz **Ctrl** a nastpnie kliknij kolejno, z lewej a potem z prawej strony okrgu. W ten sposób uzyskasz idealnie prostą linię poziomą.
- 16. Naciśnij Wskaźnik. Kliknij narysowaną linię, jeśli nie jest wybrana a następnie- trzymając wciśnięty klawisz **Shift** - kliknij okrąg, aby go również oznaczyć. Wciśnij przycisk Wyrównanie i, w wyświetlonym okienku dialogowym **Wyrównanie i Rozkład,** oznacz klikniciem pole **Do środka** dla wyrównania poziomego a następnie **OK.** Teraz linia powinna znajdować się dokładnie pośrodku. Kliknij na pustym miejscu na stronie, aby usunać oznaczenie obiektów.

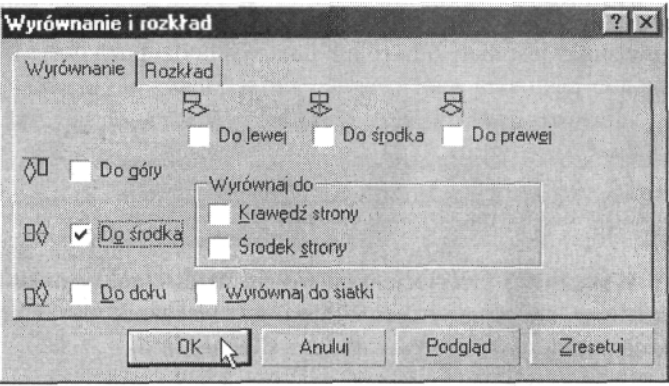

17. Wybierz narzędzie **Powiększenie.** Obwiedź lewy kraniec poziomej linii i dopasuj jej wymiary tak, aby dokładnie stykała się z okręgiem. Powtórz kolejne czynności dopasowując prawy kraniec linii (patrz: punkty 9.-l4.).

18. Wybierz narzedzie **Rysunek odreczny** i narysuj pionowa linie prostą w lewej części okręgu (patrz: punkt 15.).

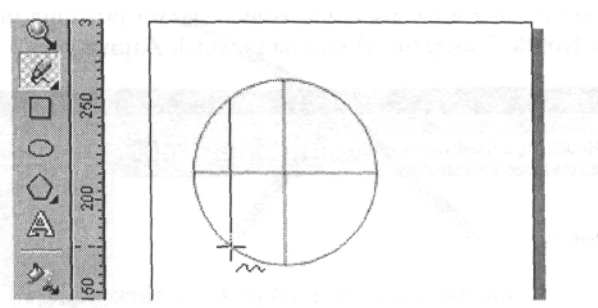

- 19. Wybierz narzędzie Powiększenie. Kolejno obwiedź krańce narysowanej linii i dopasuj jej wymiary tak, aby dokładnie stykała się z okręgiem. Powtórz kolejne czynności dopasowując prawy kraniec linii (patrz: punkty *9.*-14.).
- 20. Upewnij się, że linia jest oznaczona, wybierz narzędzie Kształt i kliknij na środku linii - w tym miejscu pojawi się czarna kropka. Kliknij na

ikone **Prze kształć w krzywa** - dzięki temu wygniesz linię prosta.

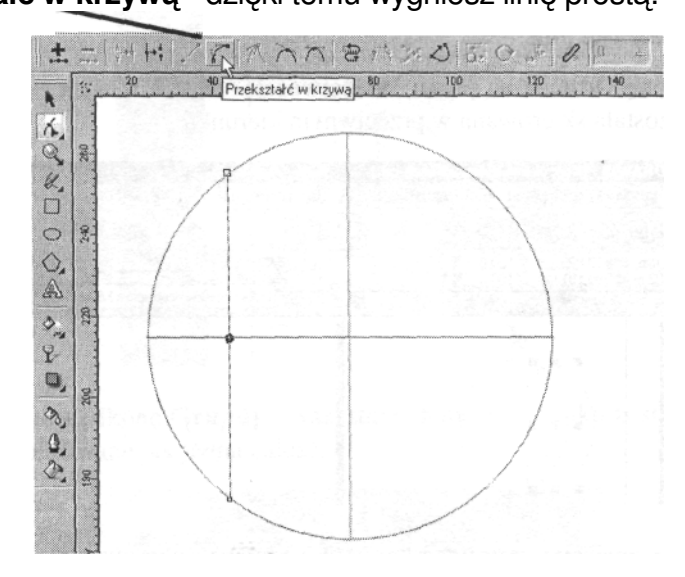

21. Zwróć uwagę, że na linii pojawiły się dwa czarne kwadraciki nazywane węzłami. Kliknij na środku linii i przeciągnij ją myszą w kierunku środka okręgu, aż węzły zetkną się z pionową linią środkową, tak jak na poniższym rysunku.

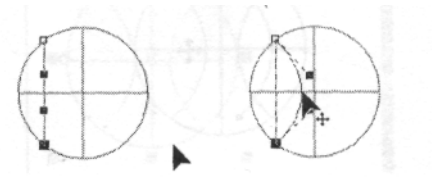

**22.** Zapisz tworzony plik we właściwym folderze. Właśnie narysowaliśmy piłkę do koszykówki, więc nadamy plikowi nazwę Koszykówka **Imię Nazwisko.** Oznacza to, że jeśli np. nazywasz się Anna Kotek, nazwa powinna brzmieć Koszykówka Anna Kotek. Nastepnie kliknij na przycisk **Zapisz.**

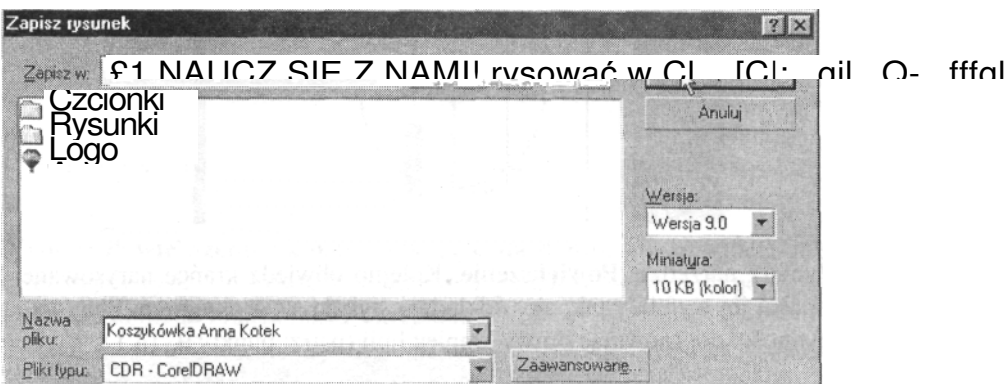

23. Wybierz Wskaźnik i kliknij na linii krzywej. Wciśnij klawisz + na klawiaturze

numerycznej, dzięki czemu uzyskasz kopię oznaczonego obiektu, która znajduje

sie dokładnie nad nim.

**24. Kliknij ikonę <b>Odbicie** na pasku **Właściwości** - teraz kopia uległa lustrzanemu odbiciu i została skierowana w przeciwnym kierunku.

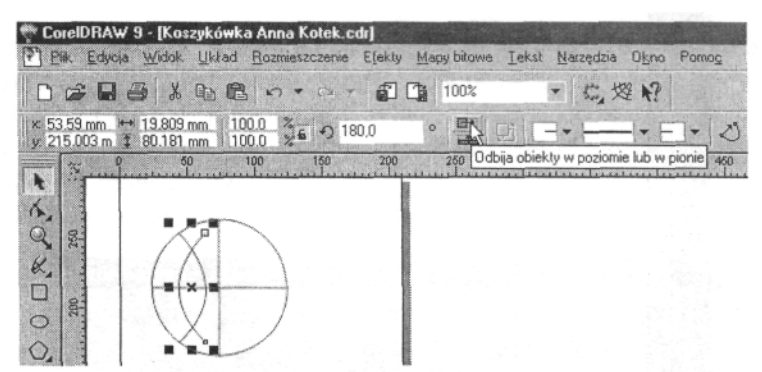

25. Chcemy nieznacznie przesunąć kopię linii krzywej w prawą stronę. W tym celu chwytamy krzywą myszką i - trzymając wciśnięty klawisz Ctrl - przeciągamy jaw prawo, tak długo, aż jej końce zetkną się z okręgiem.

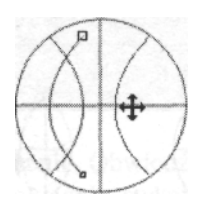

26. Wybierz Powiększenie i kolejno powiększ a następnie dopasuj oba krańce przesuniętej linii względem okręgu (patrz: punkty 9.-14.

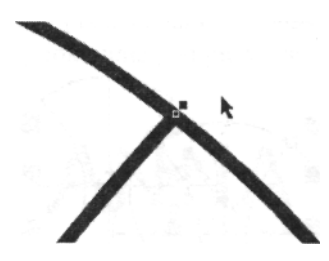

- **27.** Wybierz **Powikszenie** i kliknij na ikon **Cała strona,** aby powrócić do widoku całej strony rysunku.
- 28. Kliknij ikonę Zapisz, aby zachować wprowadzone zmiany.
- **29. Wybierz <b>Wskaźnik** i obwiedź całą piłkę, dzięki czemu cały obiekt będzie oznaczony (pojawiło się wokół niego osiem czarnych uchwytów).

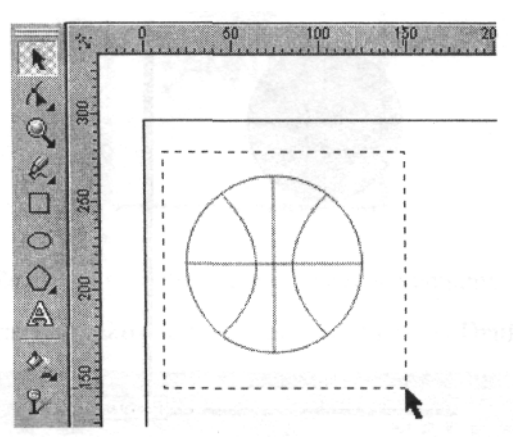

**30.** Kliknij teraz ikonę Grupuj - wszystkie elementy rysunku zostały zgrupowane i będą traktowane jak jedna całość.

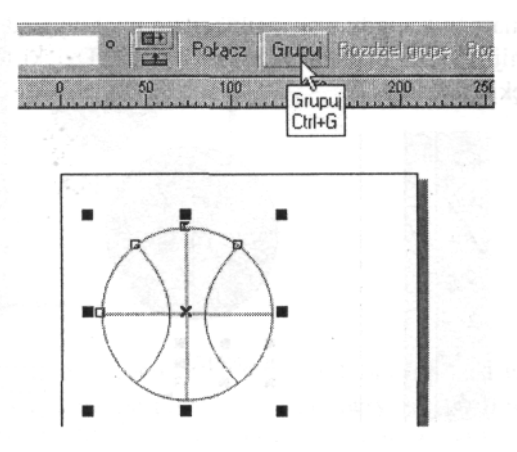

31. Używając nadal Wskaźnika kliknij na piłce i przeciągnij ją w prawo - przemieszczą się jednocześnie wszystkie elementy rysunku. Ponownie przesuń piłkę w jej poprzednie położenie.

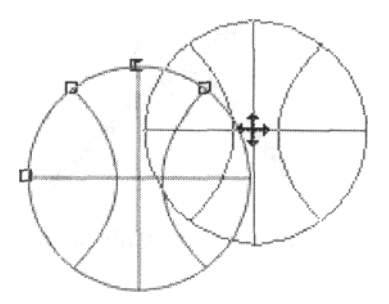

**32. Z Palety CorelDRAW** umieszczonej po prawej stronie ekranu wybierz kolor pomarańczowy - cała piłka zabarwi się na pomarańczowo.

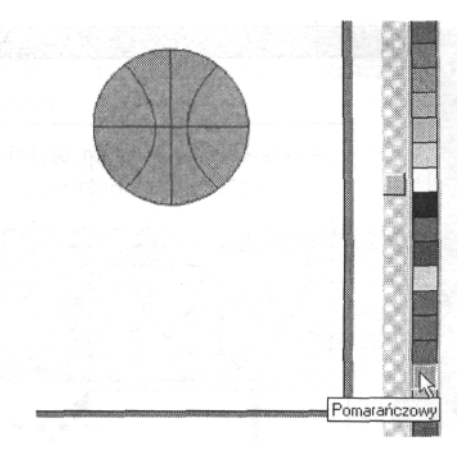

**33.** Wybierz Tekst i kliknij w dolnej środkowej części strony. Wpisz swoje imię, a następnie kliknij na nie - pojawi się osiem prostokątnych uchwytów. Uchwyć prawy dolny narożnik i, gdy wskaźnik będzie miał wygląd jak na rysunku poniżej, przeciągnij myszką ukośnie w prawo na dół. Dzięki tej czynności automatycznie powiekszysz napis.

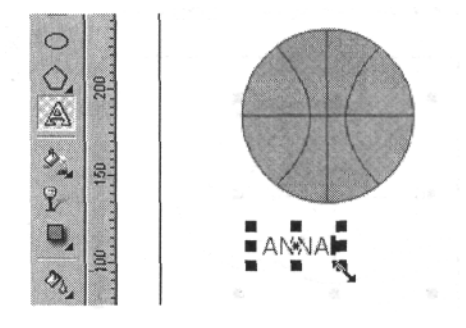

34. Teraz przesuniemy napis tak, aby był umieszczony dokładnie pośrodku. Kliknij X znajdujący się w środkowej części imienia i - gdy wskaźnik ma kształt krzyża wykonanego ze strzałek przesuń napis we właściwe miejsce (aby środkowy, górny węzeł znajdował się dokładnie pod pionową linią na piłce).

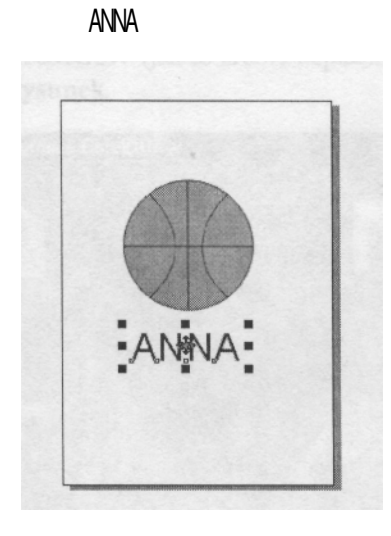

35. Kliknij ikonę Zapisz, aby zachować wprowadzone zmiany.